# Installare driver e utilità Linux per le schede di rete Cisco Aironet 340/350 ٦

## Sommario

[Introduzione](#page-0-0) **[Prerequisiti](#page-0-1) [Requisiti](#page-0-2)** [Componenti usati](#page-1-0) **[Convenzioni](#page-1-1)** [Installare l'hardware](#page-1-2) [Installazione di una PC Card](#page-1-3) [Installazione di un adattatore client PCI](#page-1-4) [Installare i driver e le utilità](#page-2-0) [Note sull'installazione](#page-2-1) [Installare i driver e le utilità di base](#page-2-2) [Installare i driver PCMCIA](#page-6-0) [Installazione dei driver PCI](#page-8-0) [Installazione su Red Hat 7.1](#page-8-1) [Imposta autorizzazioni utilità](#page-8-2) [Configurazione dei parametri di rete](#page-9-0) [Configurare il collegamento radio](#page-9-1) [Configurare l'indirizzo IP](#page-9-2) [Completare l'installazione](#page-11-0) [Informazioni correlate](#page-11-1)

## <span id="page-0-0"></span>Introduzione

Questo documento offre una guida estesa all'installazione dei driver e delle utility Linux per le schede di rete per client Cisco Aironet serie 340 e 350.

# <span id="page-0-1"></span>**Prerequisiti**

## <span id="page-0-2"></span>**Requisiti**

Per completare l'installazione sono necessari i seguenti elementi:

- Cisco Aironet serie 340 o 350 client adapter card
- I driver e le utilità Linux, disponibili nel CD-ROM delle schede LAN wireless Cisco Aironet serie 100 o scaricabili dalla pagina [Download wireless](//tools.cisco.com/support/downloads/go/Redirect.x?mdfid=278875243) all'indirizzo Wireless > Cisco Aironet 350 Wireless LAN Client Adapter > Aironet Client Bundle (Firmware, Driver, Utility) > Linux .

Se si utilizza un adattatore client PCMCIA, Cisco consiglia di utilizzare i servizi scheda e ● socket pcmcia-cs-3.1.26 o versioni successive, disponibili da [SourceForge](http://www.sourceforge.net/).

### <span id="page-1-0"></span>Componenti usati

Le informazioni fornite in questo documento si basano sulle seguenti versioni software e hardware:

- Computer portatile Toshiba Tecra8000 con Red Hat Linux versione 7.0, kernel versione 2.2.16-22
- Adattatore client Cisco Aironet AIR-PCM342 caricato con firmware versione 4.23
- Driver versione 1.5.000

Le informazioni discusse in questo documento fanno riferimento a dispositivi usati in uno specifico ambiente di emulazione. Su tutti i dispositivi menzionati nel documento la configurazione è stata ripristinata ai valori predefiniti. Se la rete è operativa, valutare attentamente eventuali conseguenze derivanti dall'uso dei comandi.

## <span id="page-1-1"></span>**Convenzioni**

Per ulteriori informazioni sulle convenzioni usate, consultare il documento [Cisco sulle convenzioni](//www.cisco.com/en/US/tech/tk801/tk36/technologies_tech_note09186a0080121ac5.shtml) [nei suggerimenti tecnici.](//www.cisco.com/en/US/tech/tk801/tk36/technologies_tech_note09186a0080121ac5.shtml)

## <span id="page-1-2"></span>Installare l'hardware

Nota: se si scarica il driver Cisco Linux e/o pcmcia-cs, salvare i file in una directory come /tmp e annotare la loro posizione.

### <span id="page-1-3"></span>Installazione di una PC Card

Prima di iniziare, esaminare la PC Card. Un'estremità è dotata di un connettore PC Card dual-row a 68 pin. La scheda è collegata tramite chiave in modo da poter essere inserita solo in un modo nello slot PC Card.

Tenere la PC Card con il logo Cisco rivolto verso l'alto e inserirla nello slot per PC Card. Applicare appena abbastanza pressione per assicurarsi che sia completamente seduto.

Attenzione: non forzare la PC Card nell'apposito slot del computer. Ciò può danneggiare sia la scheda che lo slot. Se la PC Card non si inserisce facilmente, estrarla e reinserirla.

### <span id="page-1-4"></span>Installazione di un adattatore client PCI

Completare la procedura seguente per installare una scheda client PCI:

- 1. Spegnere il PC e tutti i relativi componenti.
- 2. Rimuovere il coperchio del computer.
- 3. Rimuovere la vite dalla parte superiore del pannello posteriore della CPU sopra uno slot di espansione PCI vuoto. Questa vite mantiene la staffa di metallo sul pannello posteriore. Nota: nella maggior parte dei PC Pentium, gli slot di espansione PCI sono bianchi. Per

l'identificazione dello slot, consultare la documentazione del PC.

- Esaminare l'adattatore client.Quando l'adattatore è installato, il connettore dell'antenna e i 4. LED sono rivolti verso l'esterno del computer e sono visibili quando si sostituisce il coperchio. Il bordo inferiore della scheda è il connettore inserito in uno slot di espansione vuoto del computer.Attenzione: l'elettricità statica può danneggiare l'adattatore client. Prima di estrarre l'adattatore dalla confezione antistatica, scaricare la parte statica toccando una parte metallica di un PC con messa a terra.
- 5. Inclinare l'adattatore per consentire al connettore dell'antenna e ai LED di scivolare attraverso l'apertura nel pannello posteriore della CPU. Premere l'adattatore client nello slot vuoto finché il connettore non è saldamente seduto.Attenzione: non forzare la scheda nello slot di espansione. Ciò può danneggiare sia l'adattatore che lo slot. Se la scheda non si inserisce facilmente, rimuoverla e reinserirla.
- 6. Reinstallare la vite sul pannello posteriore della CPU e sostituire il coperchio del computer.
- 7. Collegare l'antenna a 2 dBi al connettore dell'antenna dell'adattatore fino a quando non è a tenuta di dita. Non stringere eccessivamente. Per una ricezione ottimale, posizionare l'antenna in modo che sia dritta verso l'alto.
- 8. Avviare il computer.

# <span id="page-2-0"></span>Installare i driver e le utilità

## <span id="page-2-1"></span>Note sull'installazione

- Per eseguire l'installazione è necessario accedere come utente root o disporre dei diritti di utente avanzato.
- La versione 1.5.000 del driver Linux di Cisco attualmente supporta le versioni 2.2.x e 2.4.x del kernel Linux. Digitare uname -a e premere Invio per determinare la versione del kernel. Vengono visualizzati il nome del computer e la versione del kernel Linux.Esempio: Linux monitor 2.2.16-22 #1 mar 22 ago 164906 EDT 2000 i686 sconosciutoln questo esempio, montecito è il nome del computer e 2.2.16-22 è la versione del kernel.

### <span id="page-2-2"></span>Installare i driver e le utilità di base

Completare questi passaggi per installare i driver Linux.

- 1. Se si dispone di un CD-ROM degli adattatori LAN wireless Cisco Aironet Series contenente i driver e le utilità, inserirlo nell'unità CD-ROM del computer e andare alla directory Linux sul CD-ROM.Se si utilizza il driver scaricato dal sito Download di Cisco, passare alla directory in cui è stato salvato il file. Decomprimere l'archivio utilizzando il comando tar. Se è stata scaricata una versione aggiornata di pcmcia-cs, decomprimerla.
- 2. In una finestra del terminale, digitare **sh ./cwinstall** e premere Invio.

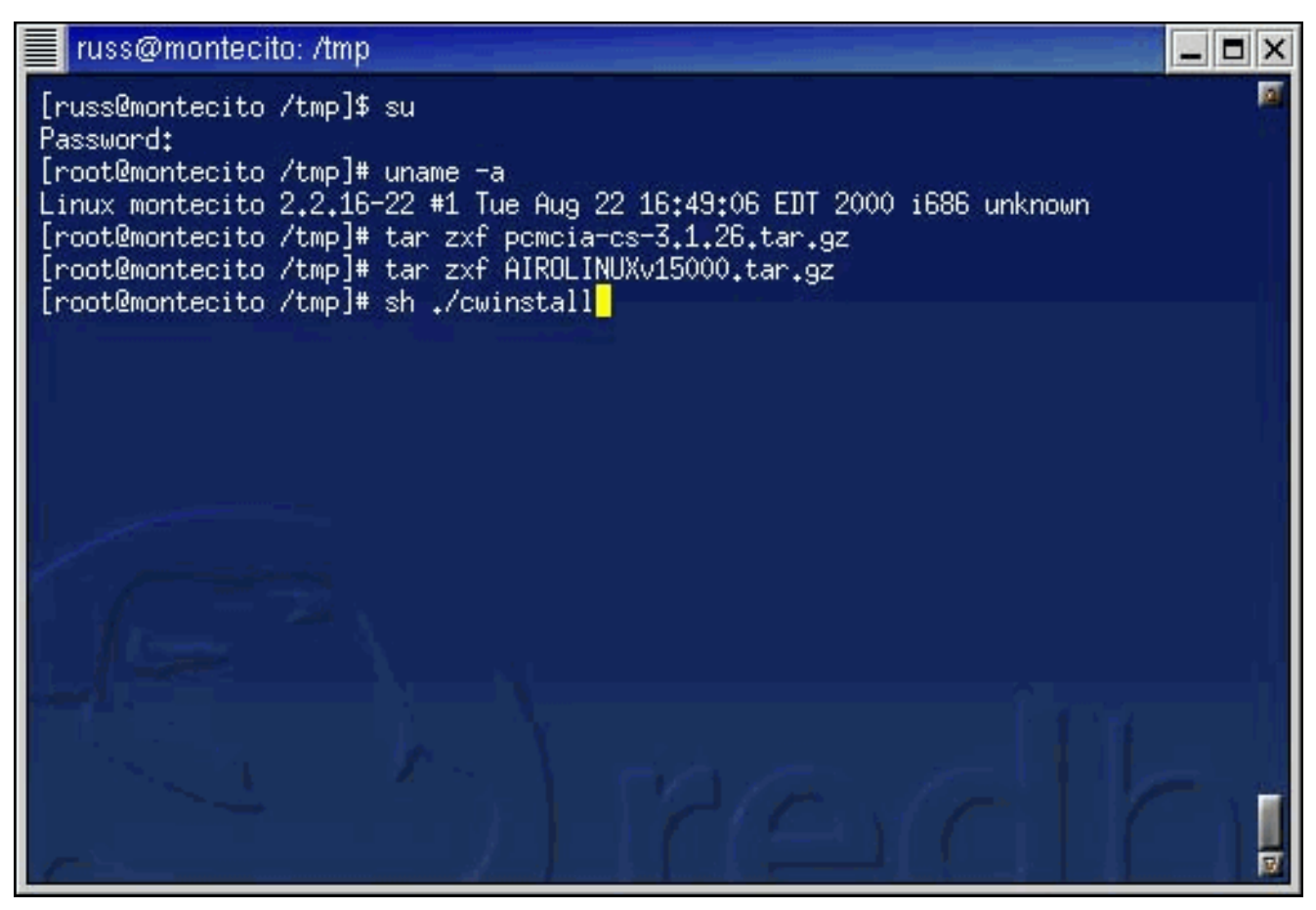

3. Le versioni precedenti dei driver Linux consentono di specificare la directory in cui installare le utility client, ma nella versione 1.5.000 le utility acu, bcard, leapset, leapscript e leaplogin vengono installate automaticamente in /opt/cisco/bin. Anche i file della Guida vengono installati in questa directory. Una volta completata l'installazione dei file, premere Invio per continuare.

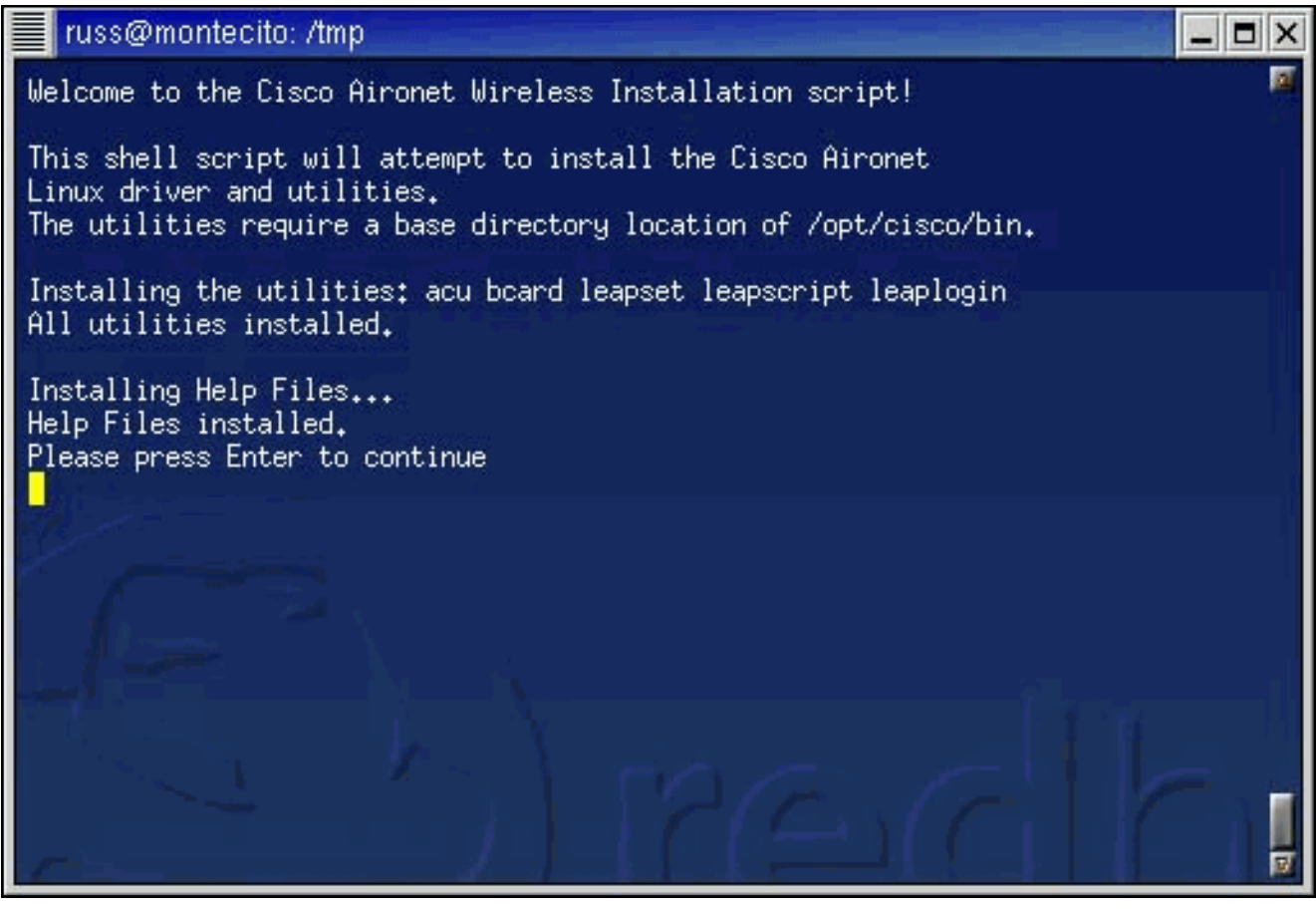

4. Lo script di installazione richiede il nome del browser Web da utilizzare per visualizzare i file

della Guida. È possibile specificare questa impostazione ora o in seguito utilizzando Aironet Client Utility

#### (ACU).

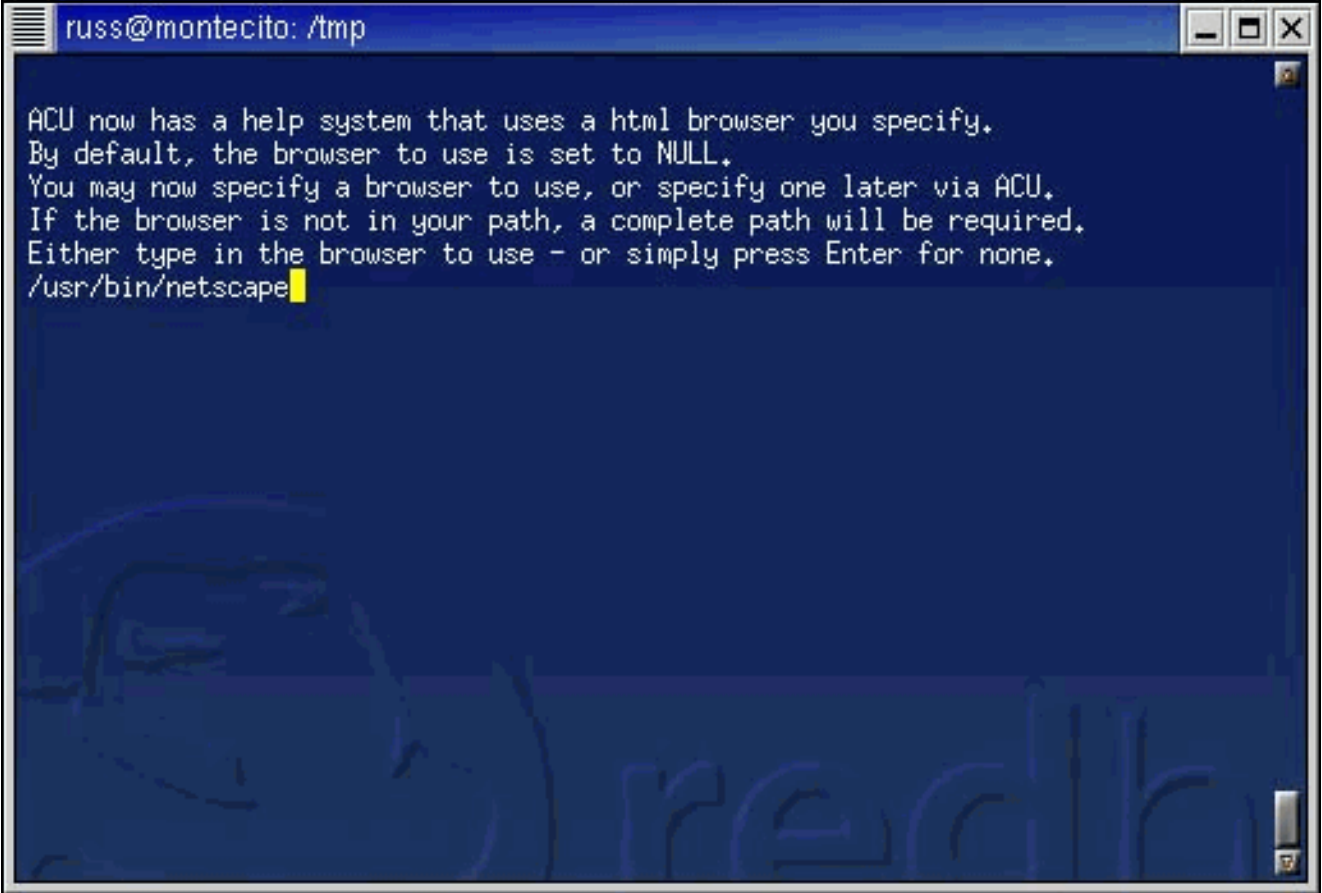

- 5. Viene chiesto se si utilizza un sistema Red Hat Linux con un kernel non modificato. In tal caso, vedere la sezione *[Installazione su Red Hat 7.1](#page-8-1)* di questo documento. In caso contrario, procedere al passaggio successivo.
- Lo script di installazione verifica che sia già stata decompressa la versione 3.1.26 (o 6.successiva) di pcmcia-cs.Se i file non sono stati ancora decompressi, lo script fornisce le istruzioni per scaricare e decomprimere i servizi della scheda e del socket. Al termine, eseguire nuovamente lo script di installazione.Se i file sono già stati decompressi, immettere il percorso dei file.

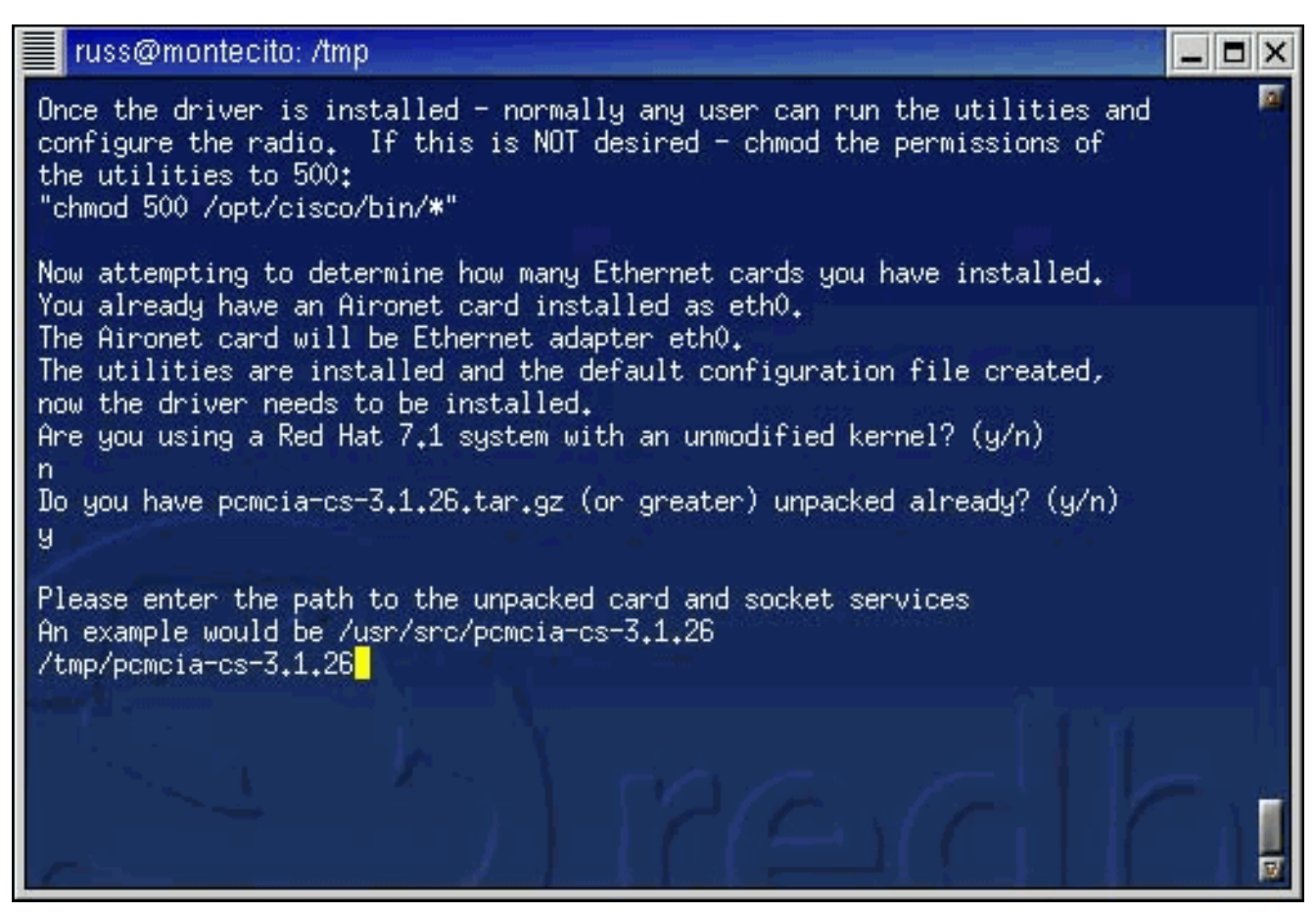

Nota: Se si desidera utilizzare una versione diversa dei servizi per schede e socket, è possibile interrompere l'installazione per ottenere una versione diversa da Internet (da siti quali [SourceForge](http://www.sourceforge.net/) ) e quindi continuare l'installazione.

I file del driver vengono copiati e viene visualizzato un elenco di comandi da eseguire per 7.installare i servizi della scheda e del

socket. **E** russ@montecito: /tmp  $\times$ Proceeding with copying over the driver files... All driver files copied... You now need to configure card and socket services, compile and install it and then build and install the driver. You may want to write down these instructions or start another session and refer back to this one... Type the following when your shell prompt returns: "cd /tmp/pomcia-cs-3.1.26" "make config" "ENTER" to accept all the defaults If it configures w/out errors type: "make all" If that builds w/out errors type: "make install" The Cisco driver should now be compiled and installed. Your system should now be ready - reboot or restart card and socket services. When you have logged back in, run acu and configure your card. If you are using a PCI card - you need to edit your startup files, to insmod airo.o upon bootup. pomoia radio support should be automatic. [root@montecito /tmp]# |

Completare la procedura appropriata che rimane in questo documento per completare l'installazione in base al tipo di driver che si sta installando.

### <span id="page-6-0"></span>Installare i driver PCMCIA

Completare la procedura seguente per installare i driver PCMCIA

- 1. Se si installano i driver PCMCIA, passare alla directory in cui sono stati decompressi i file dei driver, quindi digitare make config.
- 2. Quando viene richiesto di rispondere a una serie di domande, premere **Invio** per accettare il valore predefinito per ciascuna domanda oppure selezionare un'alternativa diversa. Di seguito è riportata un'installazione che richiede il supporto del BIOS Plug-and-

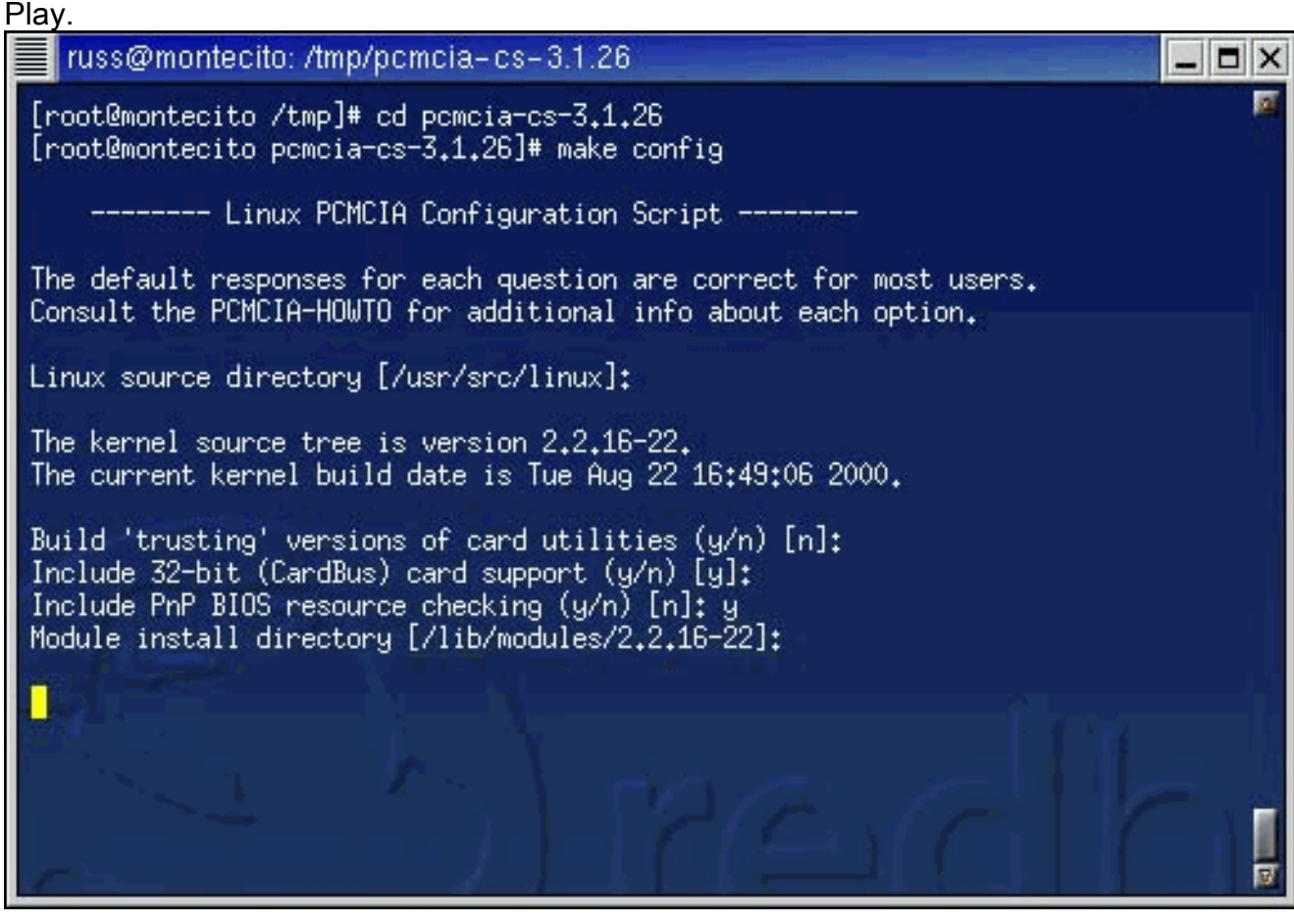

3. Digitare **make all** e premere **Invio** dopo aver risposto a ciascuna domanda.

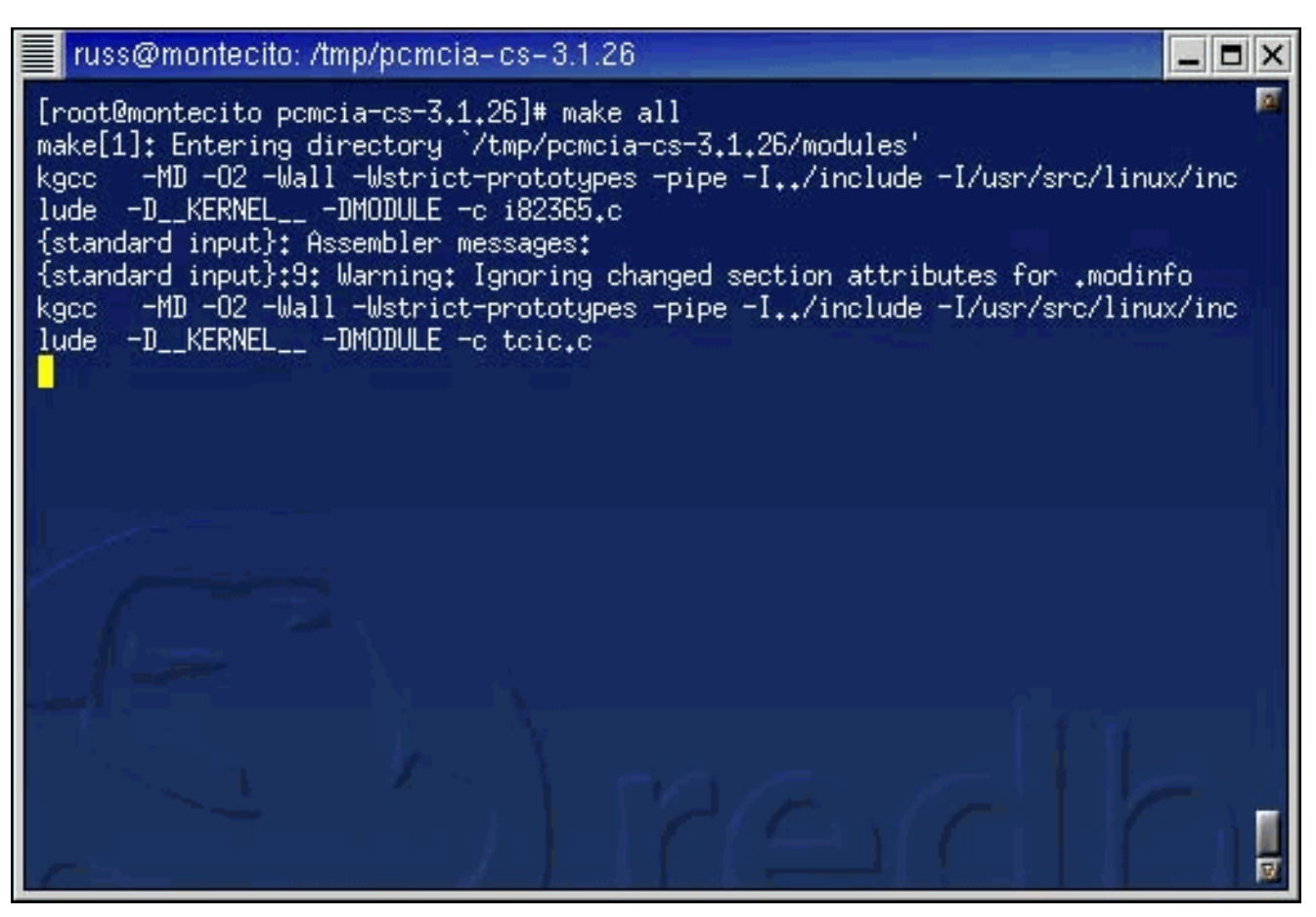

4. Al termine dell'esecuzione del comando **make all**, digitare **make install** e premere Invio.

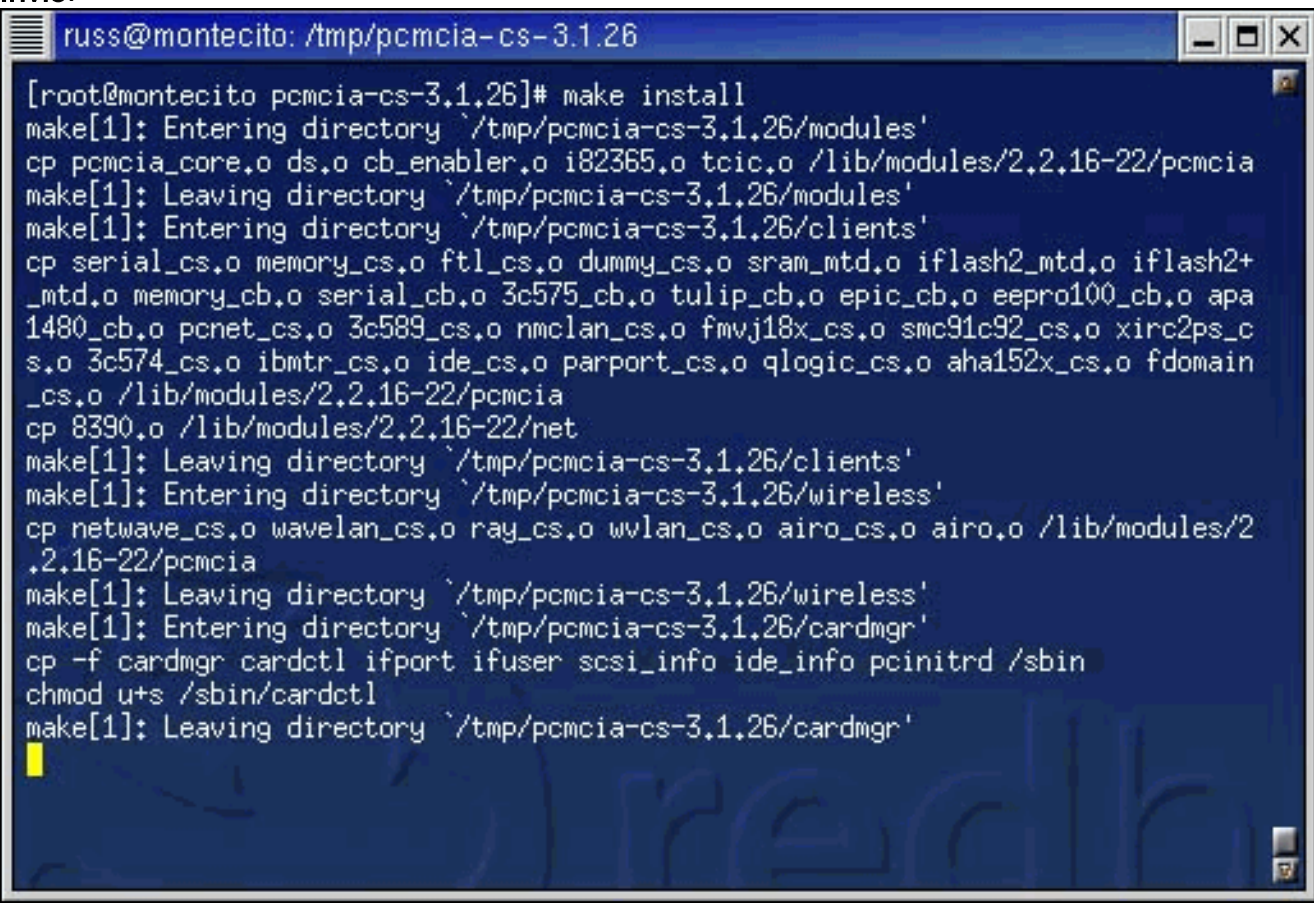

5. Aggiungere **/opt/cisco/bin/** al percorso. Per la sintassi corretta, vedere la pagina **man** della shell in uso.Installazione del driver PCMCIA completata. Passare a *[Imposta autorizzazioni](#page-8-2)* [utilità](#page-8-2).

### <span id="page-8-0"></span>Installazione dei driver PCI

Se si utilizza una scheda PCI invece di una scheda PCMCIA, è necessario seguire alcuni passaggi.

Red Hat e altre distribuzioni che utilizzano linuxconf devono utilizzare tale utility per indicare al sistema operativo che il file airo.o deve essere caricato per la scheda PCI. Gli utenti di altre distribuzioni devono seguire i consigli di distribuzione su quali file di avvio devono caricare il driver.

Le distribuzioni di software precedenti alla versione 7.2 devono aggiungere una riga alla fine del file /etc/rc.d/rc.modules per caricare il driver. Nell'esempio seguente, la directory viene modificata in /etc/rc.d, viene eseguito un backup del file rc.modules esistente e il comando /sbin/modprobe airo viene aggiunto a rc.modules.

# cd /etc/rc.d # cp rc.modules rc.modules.bak **# echo /sbin/modprobe airo >> rc.modules**

Gli utenti di Slackware 7.2 possono aggiungere la stessa riga al file /etc/rc.d/rc.netdevice.

## <span id="page-8-1"></span>Installazione su Red Hat 7.1

Per impostazione predefinita, Red Hat 7.1 include il supporto PCMCIA nel kernel 2.4.2-2. I sistemi Red Hat 7.1 offrono tre opzioni di installazione, la prima delle quali è la più semplice e consigliata.

- Opzione 1 (consigliata): sostituire il file stock /etc/pcmcia/config con quello fornito nel tarball del driver e utilizzare le versioni binarie fornite del driver. Non è necessaria alcuna compilazione. Questa opzione è consigliata per i sistemi installati con la configurazione "workstation".
- Opzione 2- Applicare una patch all'albero di origine del kernel per consentire la creazione del driver come modulo con supporto PCMCIA del kernel. Questo richiede la presenza di strumenti di compilazione (come gcc) ma non richiede la compilazione/sostituzione completa del kernel installato.
- Opzione 3- Riconfigurare il kernel in modo che non utilizzi il supporto PCMCIA incorporato e installare pcmcia-cs.3.1.26 come descritto sopra. Ciò richiede la ricostruzione e l'installazione completa del kernel. Si tratta probabilmente del metodo di installazione più avanzato.

Per i sistemi diversi da Red Hat 7.1 o Red Hat 7.1 che disabiliteranno il supporto PCMCIA basato su kernel, si consiglia di utilizzare il metodo standard di creazione con il supporto pcmcia-cs.

## <span id="page-8-2"></span>Imposta autorizzazioni utilità

Se non si desidera limitare l'accesso alle utility client agli utenti principali (con diritti amministrativi), non è necessaria alcuna azione.

Se si desidera che solo gli utenti principali siano in grado di eseguire le utilità client e configurare l'adattatore client, al prompt dei comandi digitare chmod.

## <span id="page-9-0"></span>Configurazione dei parametri di rete

Con la scheda di rete del client e i driver e le utilità installati, è necessario configurare il sistema in modo da stabilire la comunicazione radio e trasmettere il traffico attraverso la rete IP.

### <span id="page-9-1"></span>Configurare il collegamento radio

Affinché Cisco Aironet Client Adapter stabilisca un collegamento radio con un punto di accesso, il client deve essere configurato in modo da utilizzare lo stesso SSID (Service Set Identifier) dell'access point. Completare la procedura seguente per configurare l'SSID sul client:

- 1. Al prompt dei comandi digitare acu per avviare l'utilità client Aironet (ACU).
- 2. Nel menu Comandi ACU, selezionare Modifica > Proprietà.
- 3. Nella scheda Parametri di sistema, immettere il nome del client e il SSID. I valori di *montecito* e tsunami vengono mostrati solo a scopo dimostrativo. Potrebbe essere necessario contattare l'amministratore di rete per determinare i valori corretti da utilizzare.
- Al termine, fare clic su 4.

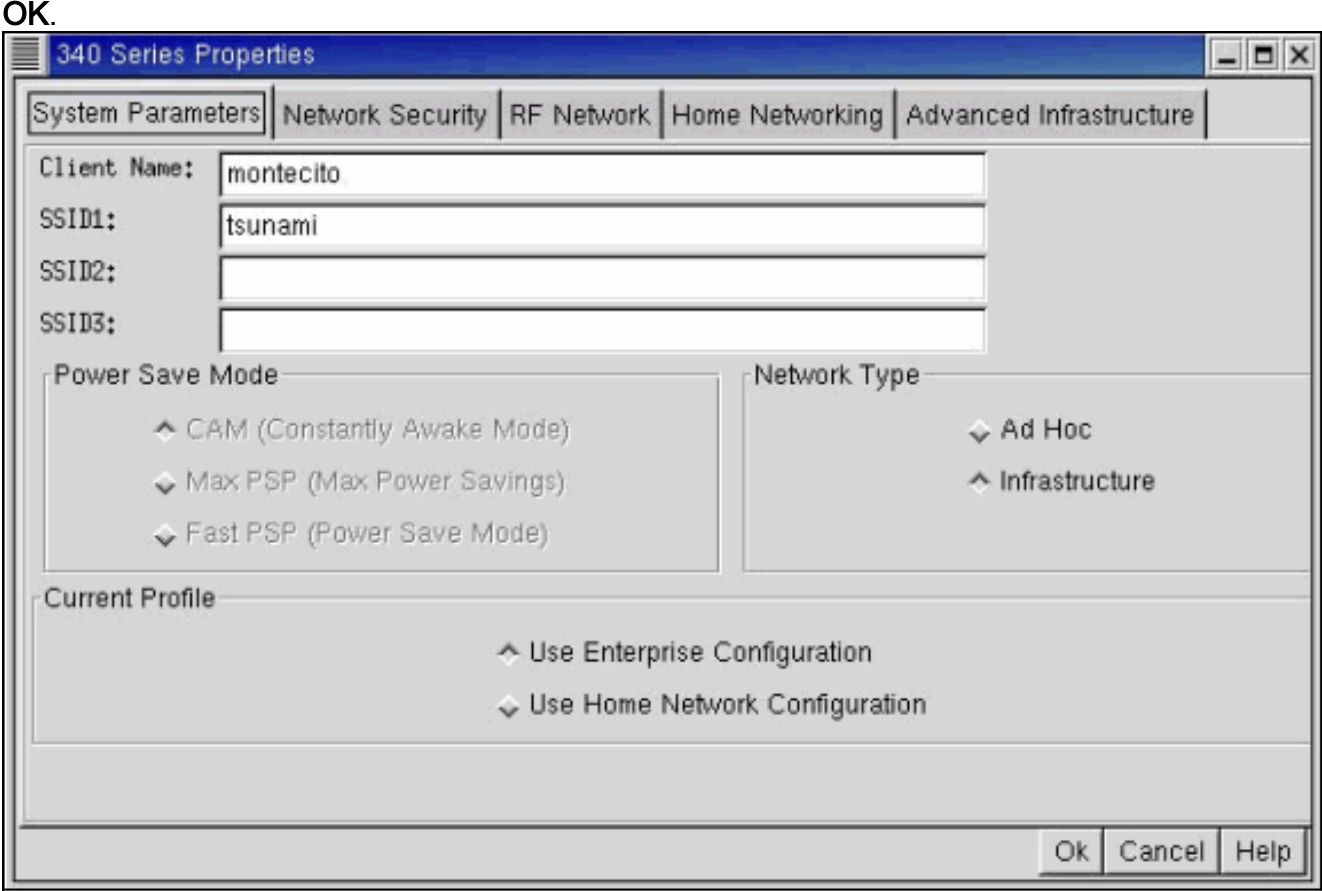

Insieme all'SSID, le impostazioni WEP (Wired Equivalent Privacy) nel client devono corrispondere a quelle utilizzate dal punto di accesso. Per informazioni sulla configurazione di WEP, vedere [Configurazione di WEP \(Wired Equivalent Privacy\).](//www.cisco.com/warp/customer/102/wlan/confwep.html)

### <span id="page-9-2"></span>Configurare l'indirizzo IP

Dopo aver configurato gli aspetti della rete relativi alla radio, è necessario configurare l'indirizzo IP.

È possibile ottenere un indirizzo IP in modo dinamico tramite il protocollo DHCP (Dynamic Host Configuration Protocol) oppure configurarlo in modo statico.

#### Configura per DHCP

Se si desidera che l'indirizzo IP del computer venga assegnato da DHCP e la rete dispone di un server DHCP, è necessario eseguire un'utilità client DHCP. Le due utility client più diffuse sono dhcpcd e pump. La maggior parte delle distribuzioni Linux deve avere una o entrambe. In caso contrario, è necessario installarne uno dal CD-ROM di distribuzione o scaricarne uno da Internet. Per ulteriori informazioni, consultare la home page della distribuzione.

Su Red Hat e altre distribuzioni che includono l'utilità linuxconf, è necessario utilizzare questa utilità per configurare il protocollo DHCP sul computer. È necessario accedere come utente root o disporre di privilegi di utente avanzato equivalenti. Gli utenti di altre distribuzioni devono seguire le indicazioni sulla configurazione DHCP fornite nella distribuzione.

Completare la procedura seguente per configurare DHCP con l'utilità linuxconf:

- 1. Digitare linuxconf e premere Invio al prompt dei comandi.
- 2. Nella scheda Config, selezionare **Networking > Client tasks > Basic host information** (Reti > Operazioni client > Informazioni host di base).
- Selezionare la scheda appropriata per l'adattatore Cisco Aironet Client. Il numero della 3. scheda client è Adattatore 1 se è l'unica scheda Ethernet installata.
- 4. Verificare che la casella Abilitato sia selezionata.
- 5. Per la modalità Config, selezionare Dhcp.
- 6. Accanto a Periferica di rete, utilizzare il menu a discesa o digitare il nome della periferica della scheda client. Il nome e il numero della scheda client sono eth0 se è installata solo la scheda Ethernet.Nota: se non si è sicuri del nome e del numero del dispositivo, è possibile verificare le informazioni del dispositivo eseguendo ACU e utilizzando il menu Comandi per selezionare Stato. Il campo Device (Dispositivo) della schermata Status (Stato) nell'ACU indica il nome e il numero della scheda utilizzata.

#### Configurazione per un indirizzo statico

Se l'indirizzo IP del computer non viene ottenuto da un server DHCP, contattare l'amministratore di rete per verificare l'indirizzo IP, la subnet mask e l'indirizzo gateway predefinito del computer.

Su Red Hat e altre distribuzioni che includono l'utility linuxconf, è necessario utilizzare questa utility per impostare l'indirizzo IP del computer. È necessario accedere come utente root o disporre di privilegi di utente avanzato equivalenti. Gli utenti di altre distribuzioni devono seguire i consigli di distribuzione relativi alla configurazione degli indirizzi IP.

Completare la procedura seguente per configurare l'indirizzo IP con l'utilità linuxconf:

- 1. Al prompt dei comandi digitare linuxconf e premere INVIO.
- 2. Nella scheda Config, selezionare **Networking > Client tasks > Basic host information** (Reti > Operazioni client > Informazioni host di base).
- Selezionare la scheda appropriata per l'adattatore Cisco Aironet Client. Il numero della 3. scheda client è Adattatore 1 se è l'unica scheda Ethernet installata.
- 4. Verificare che la casella Abilitato sia selezionata.
- 5. In modalità Config, selezionare Manual (Manuale).
- 6. Digitare l'indirizzo IP e la netmask negli spazi appositi. Potrebbe essere necessario contattare l'amministratore di rete per determinare i valori corretti da utilizzare.
- 7. Accanto a Periferica di rete, utilizzare il menu a discesa o digitare il nome della periferica della scheda client. Il nome e il numero della scheda client sono eth0 se è installata solo la scheda Ethernet.Nota: se non si è sicuri del nome e del numero del dispositivo, è possibile verificare le informazioni del dispositivo eseguendo ACU e utilizzando il menu Comandi per selezionare Stato. Il campo Device (Dispositivo) della schermata Status (Stato) nell'ACU indica il nome e il numero della scheda utilizzata.
- 8. Nella scheda Config, selezionare Routing and gateway > Set defaults.
- Digitare l'indirizzo IP del gateway predefinito. Potrebbe essere necessario contattare 9. l'amministratore di rete per determinare il valore corretto da utilizzare.
- 10. Fare clic su Accept (Accetto), quindi su Act/Changes (Attivo/Modifiche) e su Quit (Esci).

## <span id="page-11-0"></span>Completare l'installazione

Una volta completata l'installazione del driver e la configurazione dell'utilità, è possibile riavviare i servizi di rete o semplicemente riavviare.

Installazione dell'utilità del driver e del client completata. Per istruzioni su come utilizzare ciascuna utility, fare riferimento alla [Guida alla configurazione del software delle schede di rete LAN](//www.cisco.com/univercd/cc/td/doc/product/wireless/aironet/adapters/pc340scg/index.htm) [wireless Cisco Aironet](//www.cisco.com/univercd/cc/td/doc/product/wireless/aironet/adapters/pc340scg/index.htm) o al file readme.txt fornito con i driver nel tarball.

## <span id="page-11-1"></span>Informazioni correlate

- [Download di Cisco per prodotti wireless](//tools.cisco.com/support/downloads/go/Redirect.x?mdfid=278875243&referring_site=bodynav)
- [Documentazione e supporto tecnico Cisco Systems](//www.cisco.com/cisco/web/support/index.html?referring_site=bodynav)